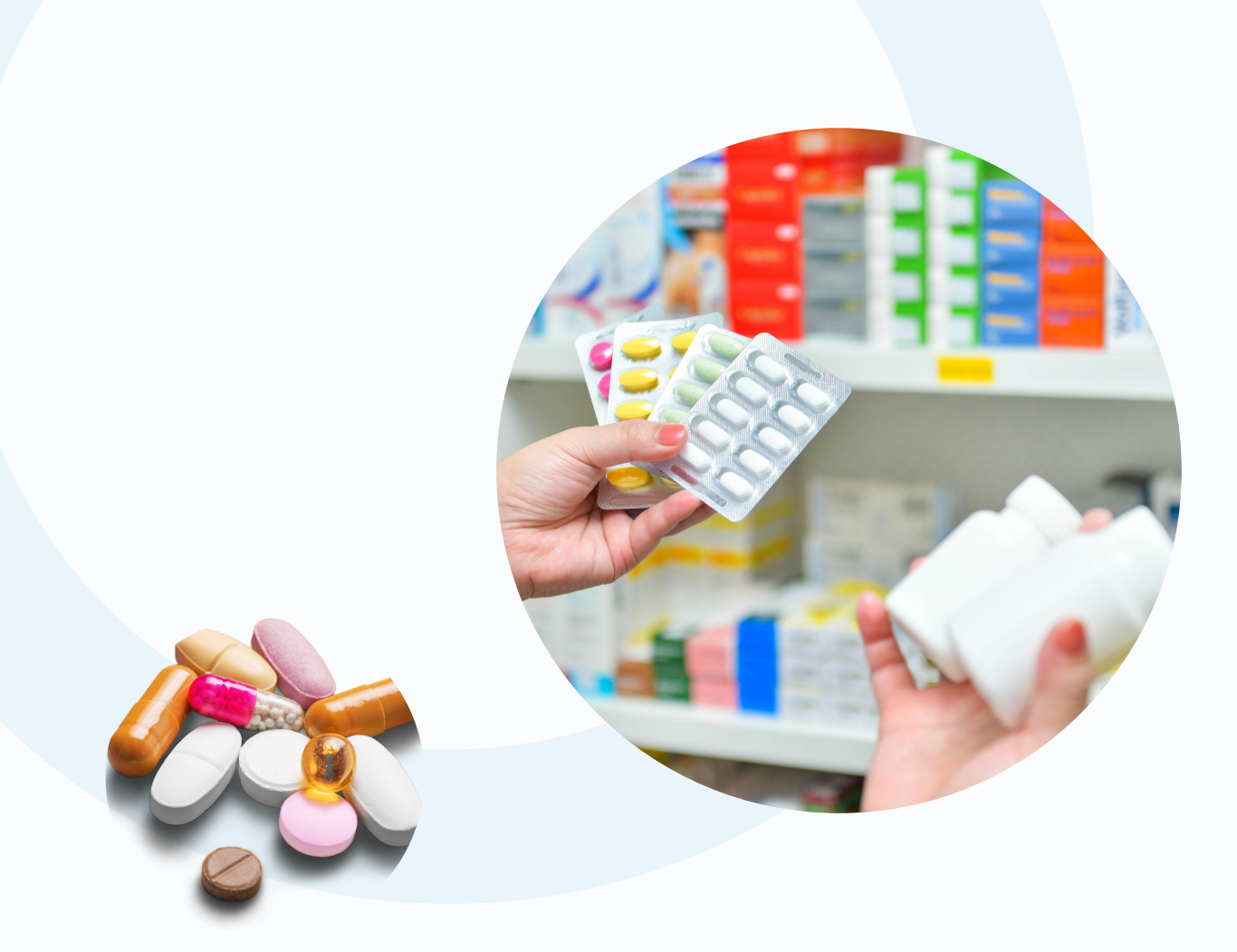

# GUIDE ALERTS MANAGEMENT SYSTEM

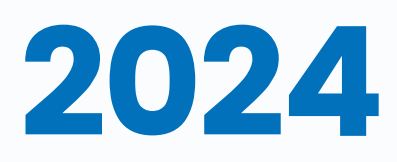

[www.bemvo.be](http://www.bemvo.be/)

### Table de matières

i

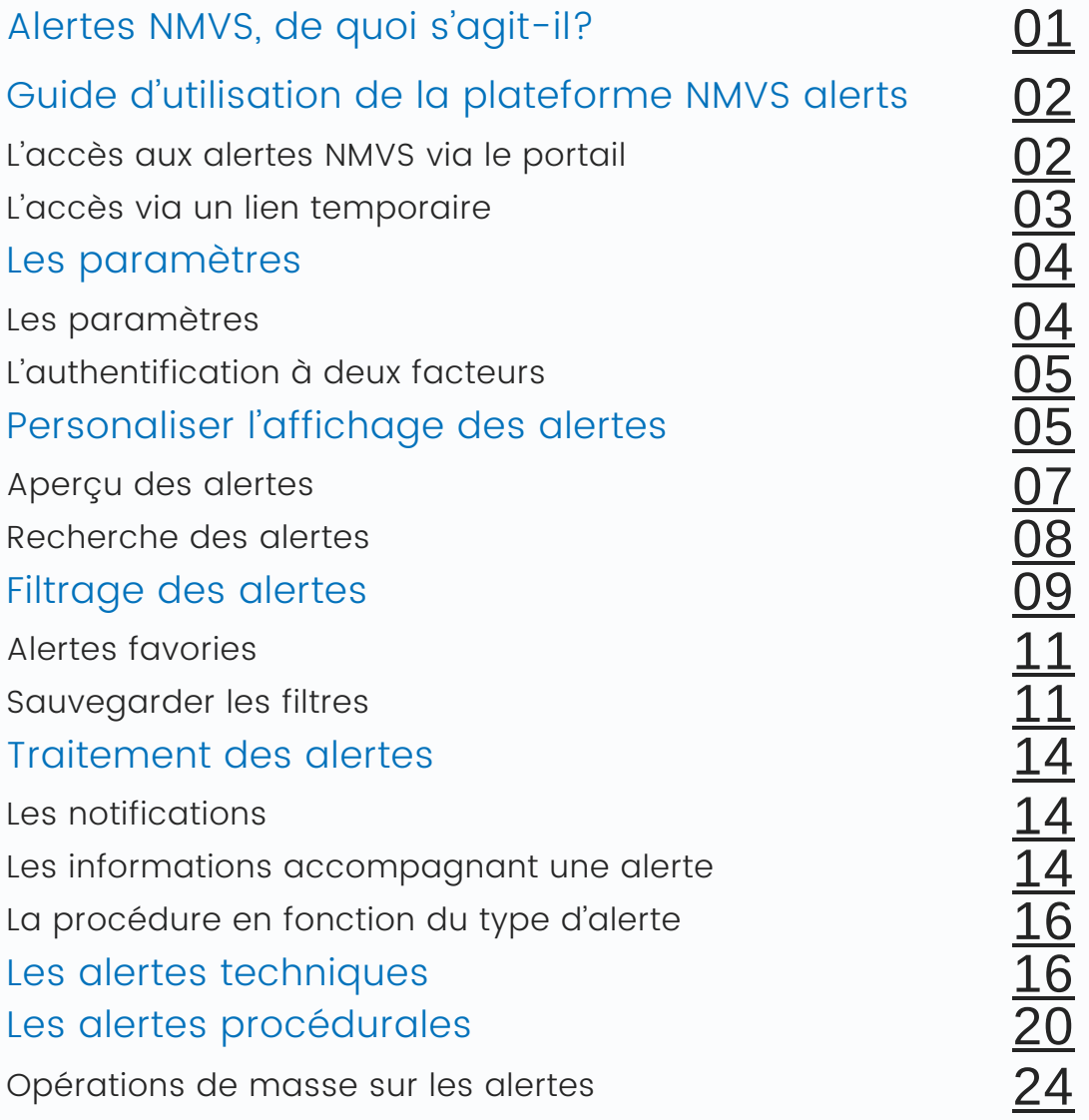

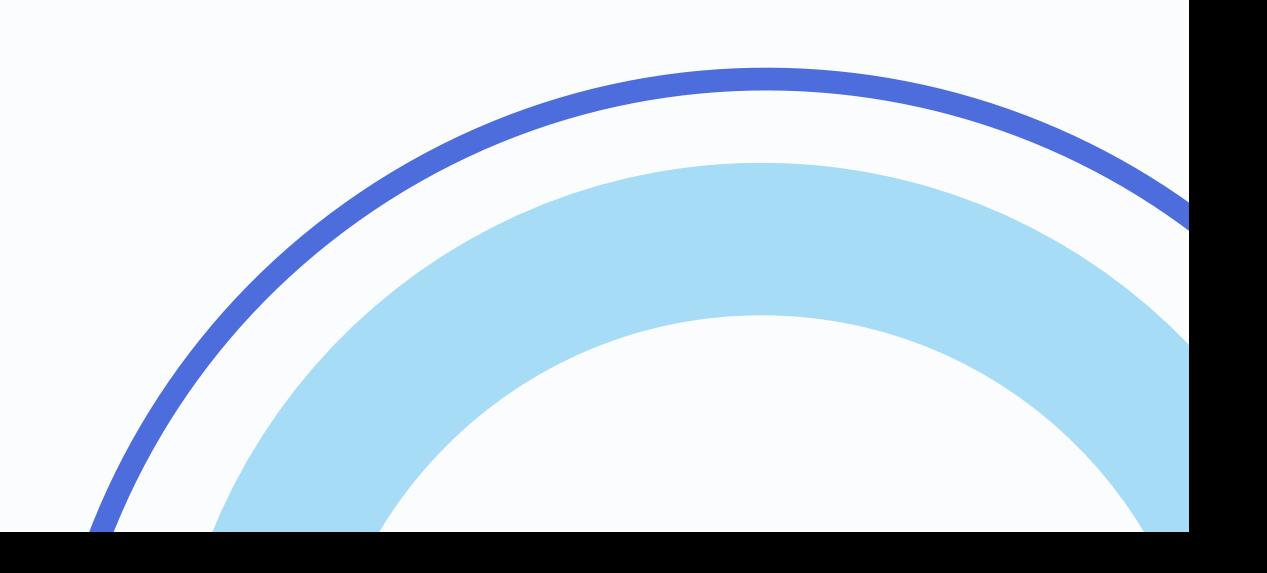

## <span id="page-2-0"></span>Alertes NMVS : De quoi 's agit-il nmysalerts

? À partir du 9 février 2024, nous passerons à l'application intégrale de la FMD. Cela implique que vous êtes obligé de maintenir en quarantaine un produit faisant l'objet d'une alerte jusqu'à ce qu'une contrefaçon peut être exclue. Après votre enregistrement sur la plateforme NMVS Alerts, vous disposez de toutes les fonctionnalités pour gérer vos alertes (filtrage et traitement en masse des alertes). Vous disposez d'une vue globale de toutes vos alertes.

Grâce à la plateforme NMVS Alerts, les alertes FMD peuvent être traitées avec un minimum d'effort. Par cette plateforme, vous pouvez recevoir des informations ou poser des questions au fabricant, à l'AFMPS/DPM ou à BeMVO, sans que le fabricant ne connaisse votre identité. Ainsi l'emballage peut être sorti de la quarantaine le plus rapidement possible.

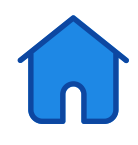

### <span id="page-3-0"></span>Guide d' utilisation de la plateforme NMVS Alerts 02

#### Accès aux alertes NMVS

Accéder aux alertes NMVS : deux options possibles.

Si votre logiciel est connecté au Système National de Vérification des Médicaments (NMVS), vous pouvez également utiliser le système de gestion des alertes « NMVS Alerts ».

Il existe deux façons d'y accéder :

#### 1)Accès via le portail

Un courriel d'enregistrement vous sera envoyé pour activer votre compte.

Après avoir cliqué sur le lien, vous pourrez choisir votre propre mot de passe. Assurez-vous également de

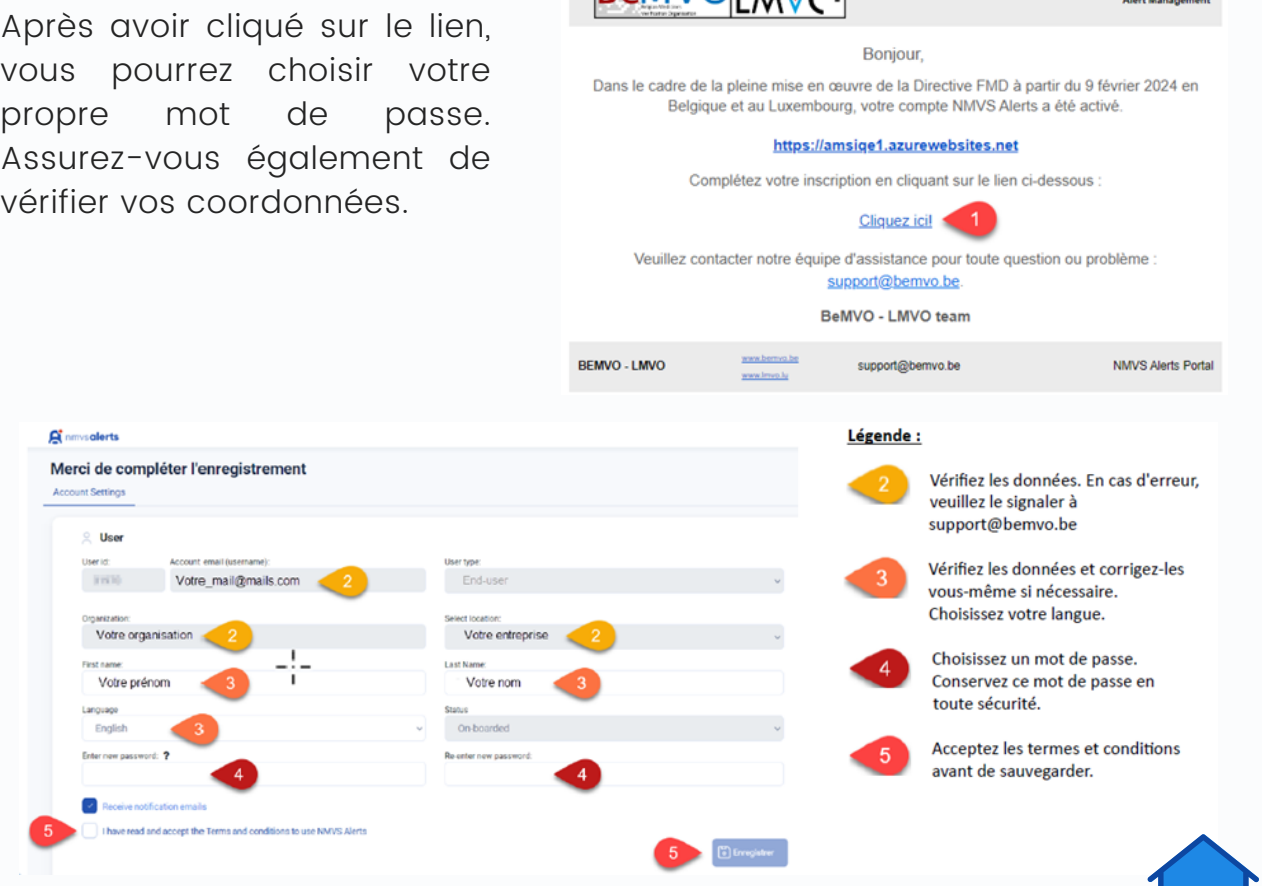

RAMVOTAVO

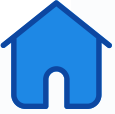

EU FMD - European Falsified Medicines Directive

<span id="page-4-0"></span>Enregistrez-vous pour accéder aux alertes.

Veuillez noter que seules les alertes datant du 3 janvier 2024 et après seront affichées dans l'aperçu.

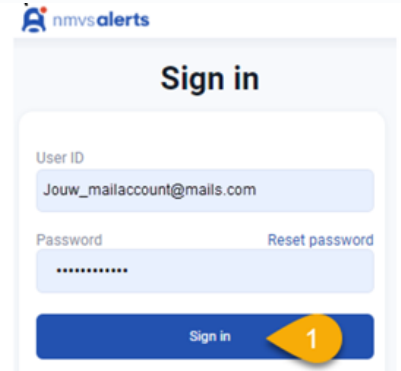

Une fois enregistré, vous pouvez gérer vos alertes sur le portail en ligne, peu importe l'appareil que vous utilisez, tant qu'il est connecté à Internet. Connectez-vous simplement sur [https://app.nmvs](https://app.nmvs-alerts.com/Login.aspx)[alerts.com/Login.aspx](https://app.nmvs-alerts.com/Login.aspx) avec votre adresse e-mail et votre mot de passe personnel pour accéder à vos alertes.

#### 2) Accès via un lien temporaire

Lorsque vous déclenchez une alerte, vous recevez une notification de votre logiciel. En plus de cela, un e-mail contenant un lien temporaire est envoyé. En cliquant sur ce lien, vous serez redirigé vers les détails de l'alerte.

De plus, si de nouvelles notifications sont disponibles pour l'une de vos alertes, un email contenant un lien temporaire vers l'alerte en question vous sera envoyé.

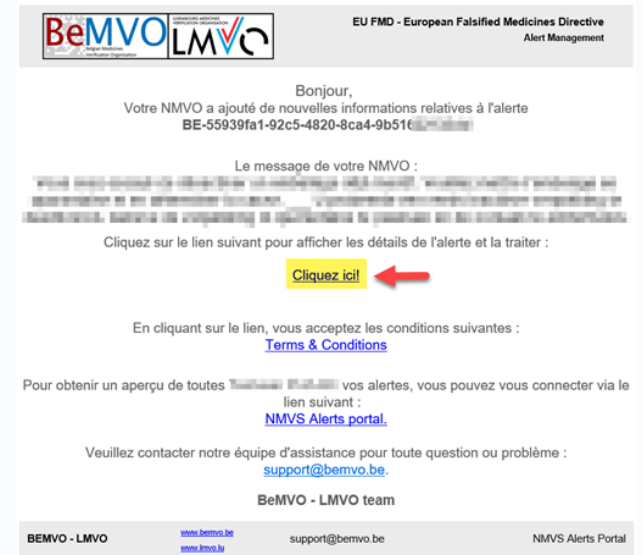

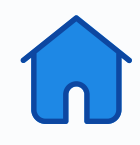

#### <span id="page-5-0"></span>Paramètres

 $\overline{O}$ 

 $\overline{\phantom{a}}$ 

F

#### 1)Configuration du compte

Après avoir ouvert une session, allez dans la rubrique "Paramètres". Cela vous permettra d'accéder à la rubrique "Paramètres du compte". Vous pourrez ainsi consulter toutes les informations disponibles sur votre compte.

Pour modifier les [informations](mailto:support@bemvo.be) contenues dans les champs blancs, cliquez [sur](mailto:support@bemvo.be) "Modifier l['utilisateur"](mailto:support@bemvo.be). D'autre part, si vous devez [apporter](mailto:support@bemvo.be) des [modifications](mailto:support@bemvo.be) aux informations des champs gris, contactez BeMVO à l['adresse](mailto:support@bemvo.be) [support@bemvo.be.](mailto:support@bemvo.be)

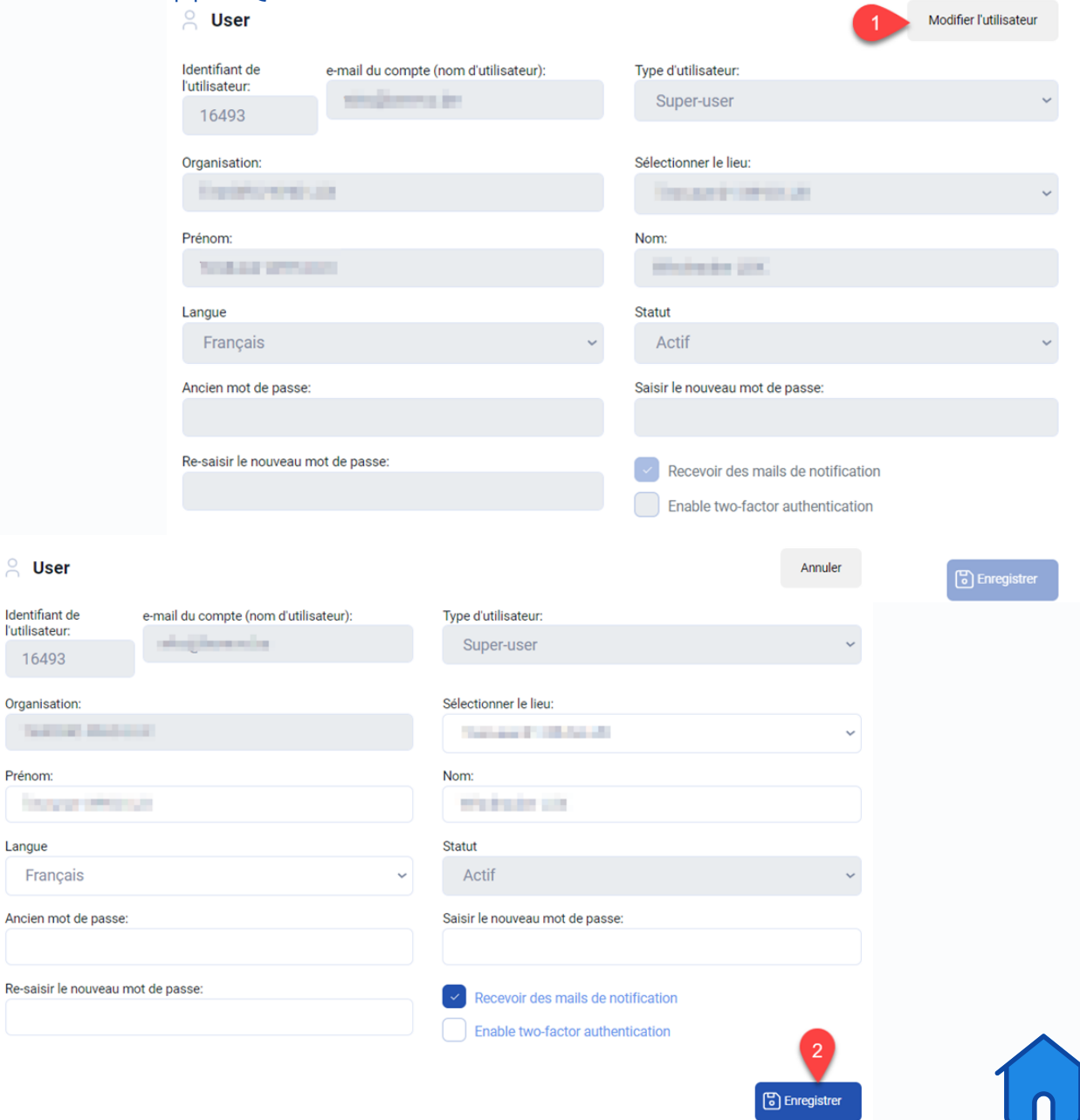

#### <span id="page-6-0"></span>2) Pour plus de sécurité, activez l'authentification à deux facteurs.

Lorsque vous activez cette option, vous recevrez un code de sécurité par e-mail à chaque fois que vous vous connectez sur le portail NMVS Alerts. Ce code sera nécessaire pour accéder à vos informations.

#### Pourquoi cette recommandation ?

Cette méthode de connexion est plus sûre, car elle nécessite plus qu'un simple login pour NMVS Alerts. Un hacker doit également avoir accès à votre boîte aux lettres pour saisir le code de sécurité.

Si vous ne souhaitez pas utiliser l'authentification à deux facteurs, vous pouvez la désactiver en décochant la case "Activer l'authentification à deux facteurs". Cette étape vous permettra d'accéder au portail sans avoir à saisir un code de sécurité à chaque connexion.

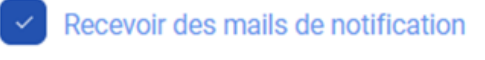

Enable two-factor authentication

#### 3) Personnalisez votre affichage d'alertes

Par défaut, l'aperçu des alertes affiche plusieurs colonnes. Pour les personnaliser, il est possible de les réorganiser, les masquer ou les faire réapparaître selon vos préférences. Pour ce faire, il suffit de cliquer sur l'icône représentant une roue dentée, puis de sélectionner l'option "Ordre des colonnes".

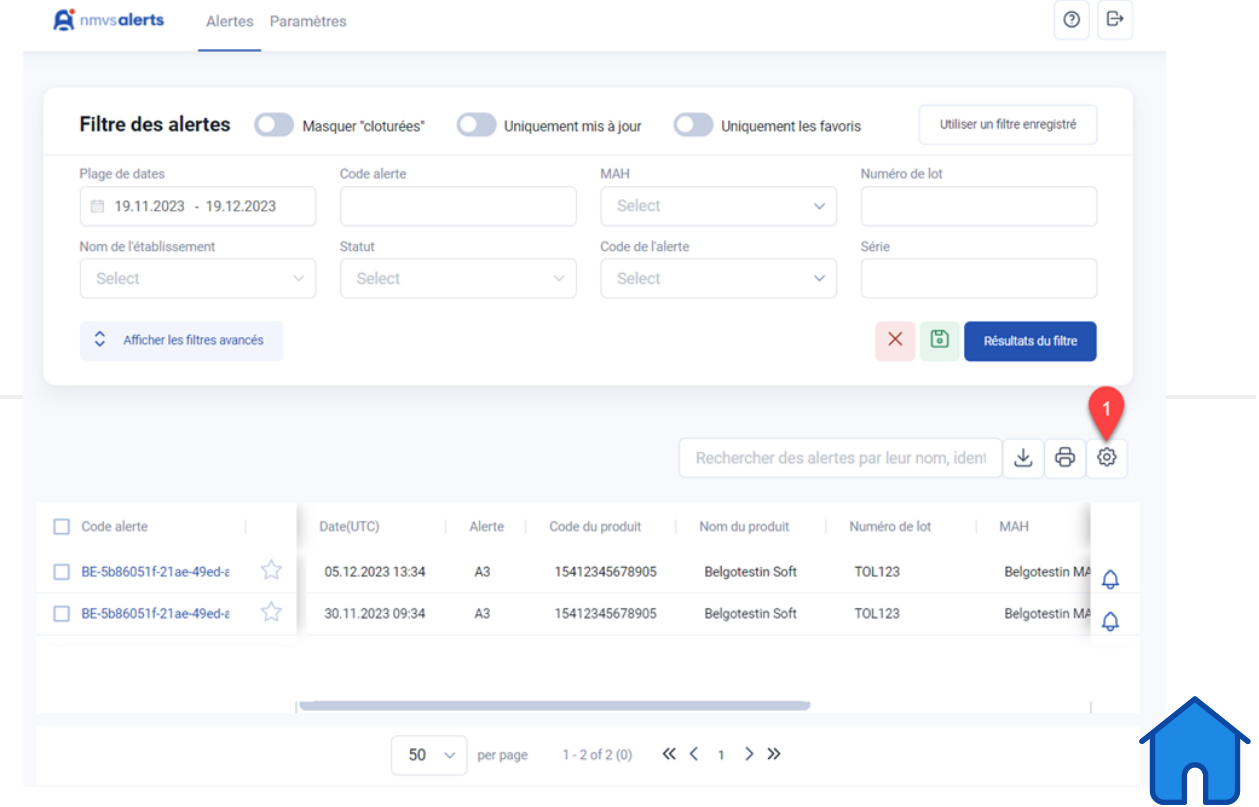

Après cela, vous pourrez voir toutes les colonnes disponibles. Si vous souhaitez les afficher ou les masquer, il vous suffit de cliquer sur le bouton correspondant.

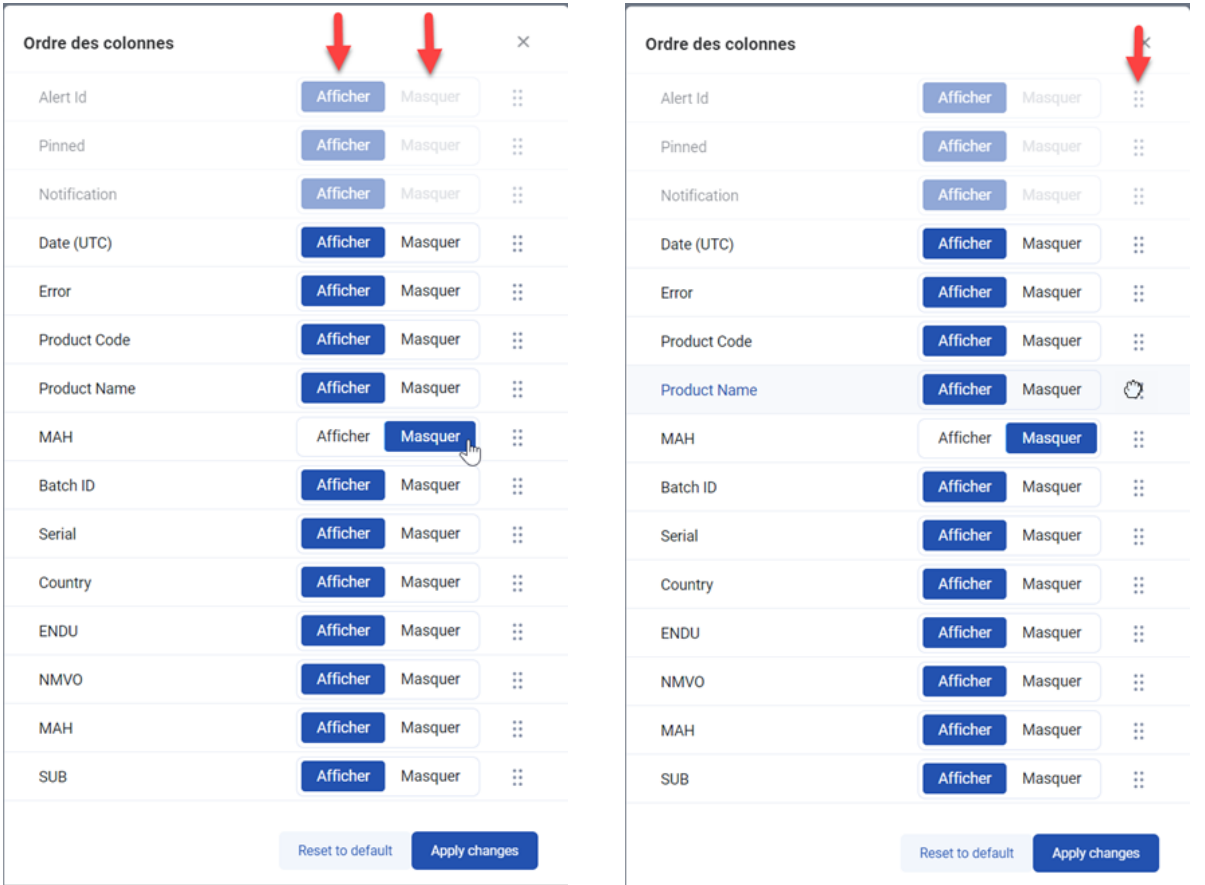

Vous pouvez facilement réorganiser l'ordre des colonnes en cliquant sur les 6 points adjacents à la colonne, les maintenant enfoncés et en les faisant glisser dans leur nouvelle position.

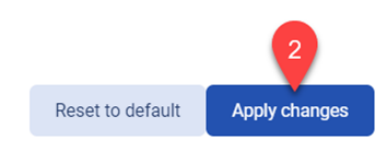

Enfin, cliquez sur le bouton "Appliquer les modifications" pour sauvegarder les changements. Notez que ces modifications ne s'appliqueront qu'à votre compte.

Si vous souhaitez retrouver les paramètres standards, cliquez simplement sur "Rétablir les paramètres par défaut". Enfin, appuyez sur "Appliquer les modifications" pour enregistrer les changements.

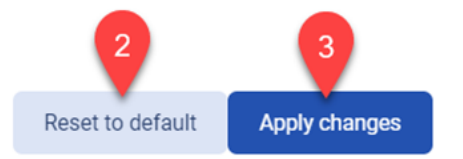

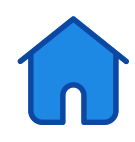

#### <span id="page-8-0"></span>Aperçu des alertes

En accédant au portail NMVS Alerts, vous pouvez immédiatement consulter un aperçu des alertes que vous avez créées au cours des 14 derniers jours.

Si vous ne voyez pas d' alertes dans l'aperçu, cela signifie que vous n'en avez pas créé au cours des 14 derniers jours. Pour afficher les alertes créées précédemment, utilisez les filtres disponibles.

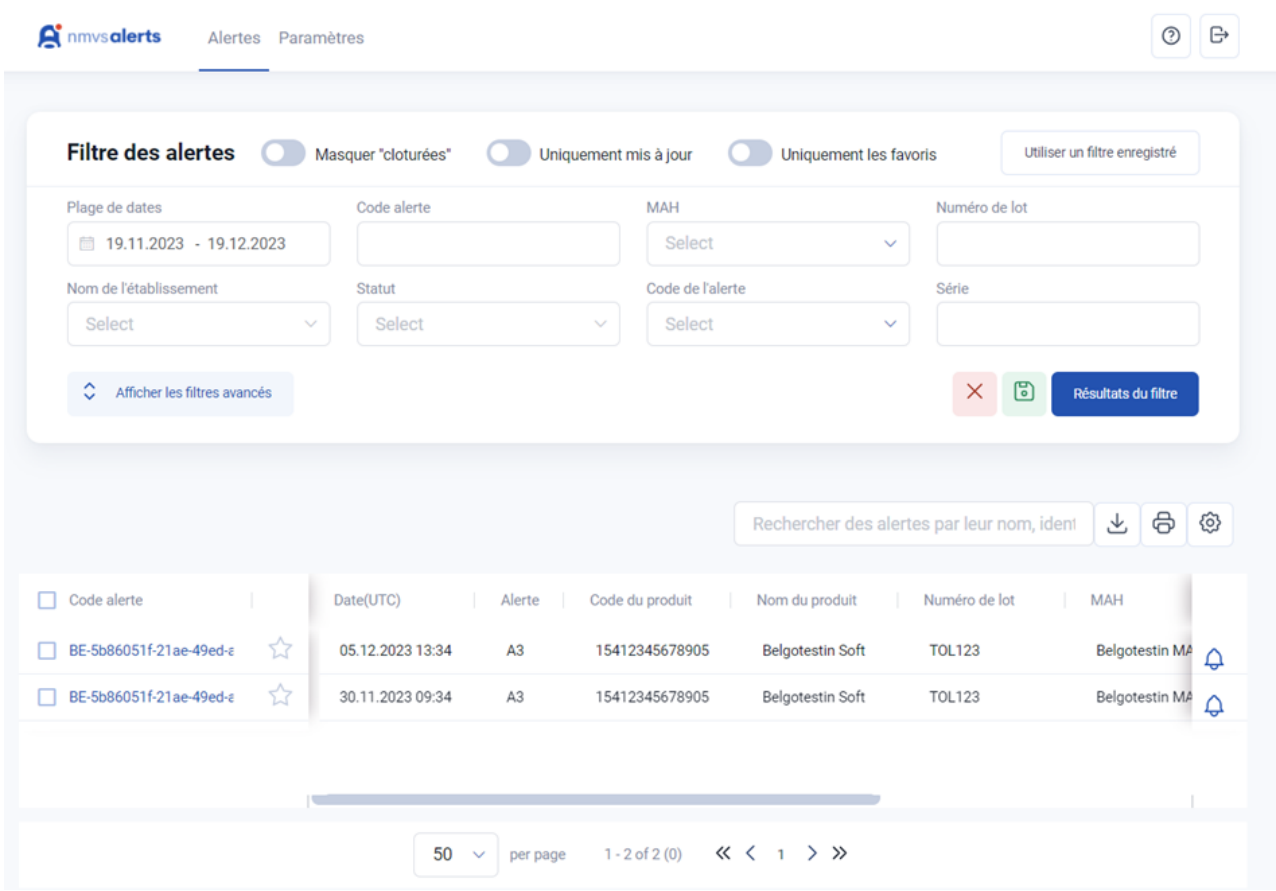

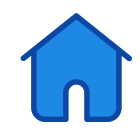

<span id="page-9-0"></span>À côté de chaque alerte, vous trouverez une icône de cloche. Si la cloche est bleue, cela signifie que vous n'avez pas encore lu les dernières mises à jour relatives à cette alerte. La cloche barrée, quant à elle, indique qu'il n'y a pas eu de mises à jour depuis votre dernière visite sur le portail.

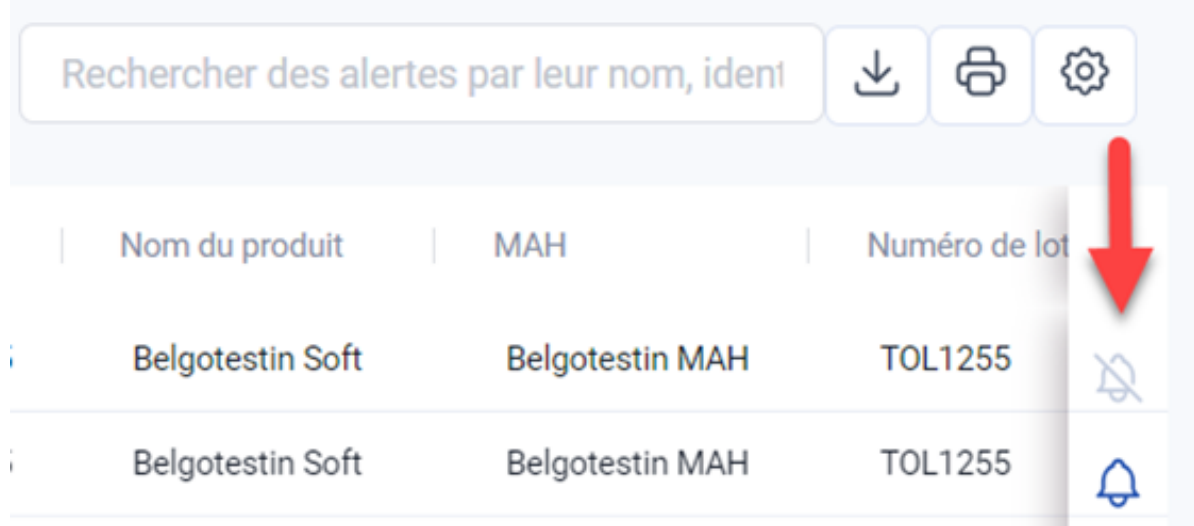

#### Recherche d'alertes

Au-dessus de l'aperçu des alertes se trouve une fonction de recherche très pratique. Pour trouver une alerte ou un groupe d'alertes spécifiques, saisissez simplement un terme approprié dans la barre de recherche.

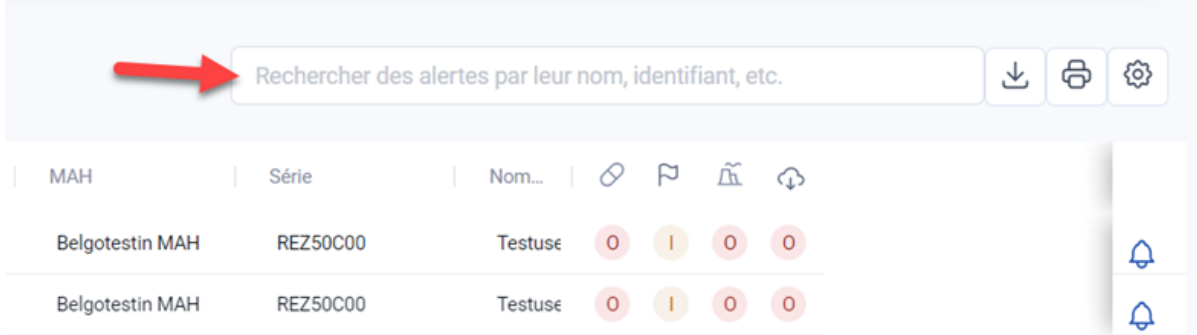

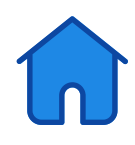

<span id="page-10-0"></span>Intéressant dans les cas suivants:

- Si vous souhaitez retrouver rapidement une alerte spécifique, saisissez l'identifiant de l'alerte.
- Si vous souhaitez obtenir une vue d'ensemble des alertes que vous avez créées pour un lot spécifique, saisissez l'identifiant du lot.

#### Filtrage des alertes

#### Filtrage

Pour appliquer des filtres aux alertes, utilisez les options fournies dans la partie supérieure de l'aperçu. Il vous suffit de cliquer sur le champ blanc, puis de sélectionner ou saisir le filtre de votre choix.

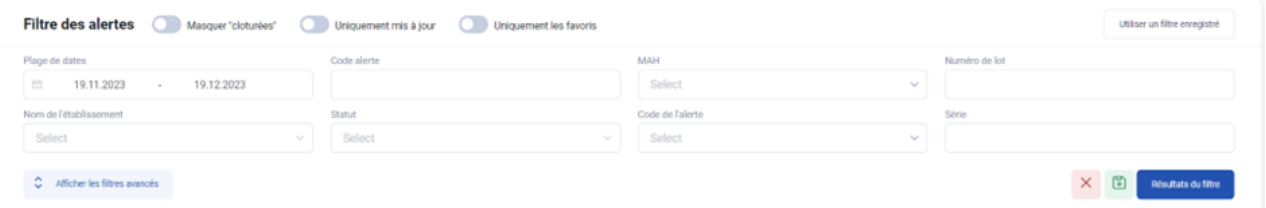

Déployer le champ de filtrage en cliquant sur "Afficher les filtres avancés" pour accéder à de nombreuses options de filtrage supplémentaires.

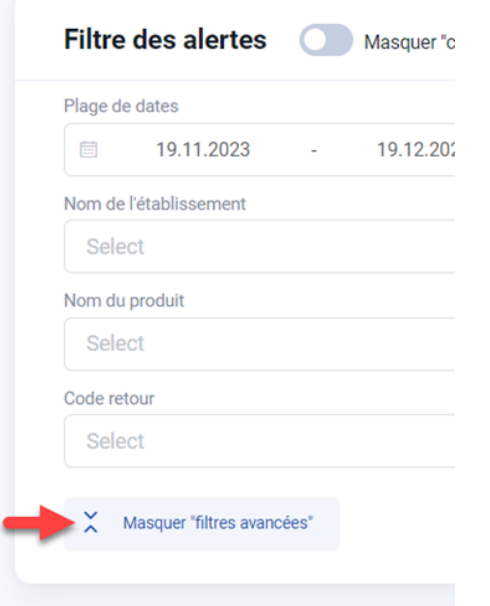

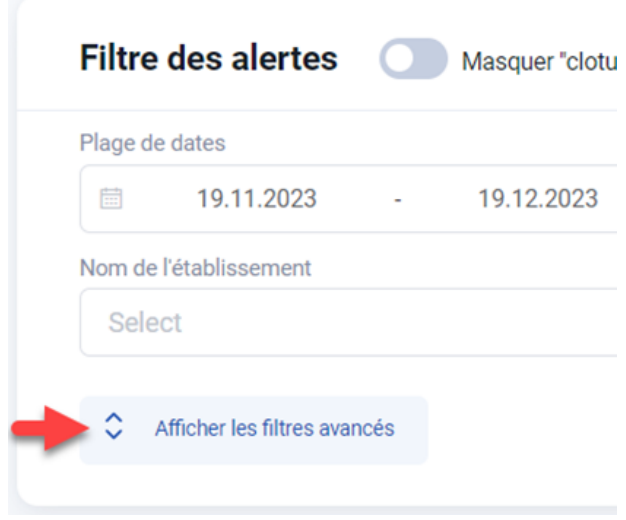

Masquer les filtres avancés en cliquant sur "Masquer les filtres avancés".

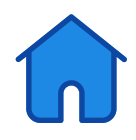

Si vous souhaitez appliquer un ou plusieurs filtres à une liste, vous pouvez cliquer sur "Filtrer les résultats". Cette action réduira la liste aux alertes qui correspondent aux valeurs du filtre.

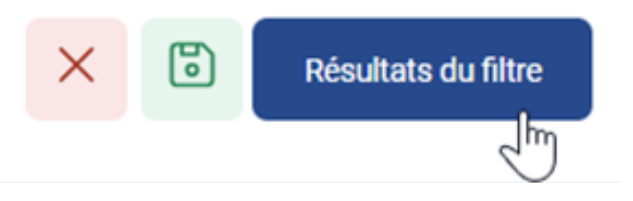

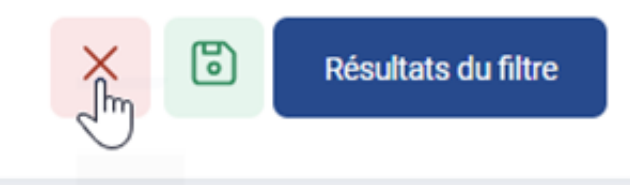

Supprimez tous les filtres en cliquant simplement sur la croix rouge.

En haut, vous trouverez également un certain nombre de réglettes :

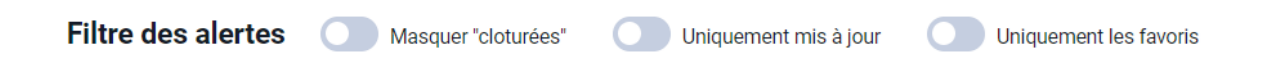

#### Masquer les alertes clôturées

masque toutes les alertes clôturées dans votre aperçu.

#### Uniquement mis à jour

affiche uniquement les alertes qui ont été mises à jour par BeMVO, le MAH ou le CNA et que vous n'avez pas encore consultées.

#### Uniquement les favoris

Restreignez l'aperçu aux alertes que vous avez marquées comme favorites (reportez-vous à la section "Alertes favorites" pour en savoir plus).

Sachez que les filtres associés aux curseurs sont activés dès que vous cliquez dessus. Aucun besoin de cliquer sur "Filtrer les résultats" pour les appliquer.

**Filtre des alertes** 

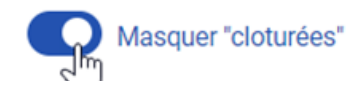

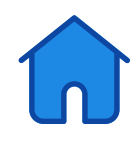

<span id="page-12-0"></span>Si vous souhaitez supprimer les filtres, il vous suffit de désactiver le curseur. Cliquez simplement sur ce dernier.

**Filtre des alertes** 

I<sub>m</sub> Masquer "cloturées"

#### Alertes favories

Pour marquer une alerte comme favorite, il suffit de cliquer sur l'astérisque à côté. Lorsqu'il devient bleu, cela indique que l'alerte est désormais enregistrée comme favorite. Cette fonctionnalité est particulièrement utile pour retrouver rapidement une alerte. (Pour plus d'informations, consultez la section "Filtrer" et sélectionnez le curseur "à astérisque seulement").

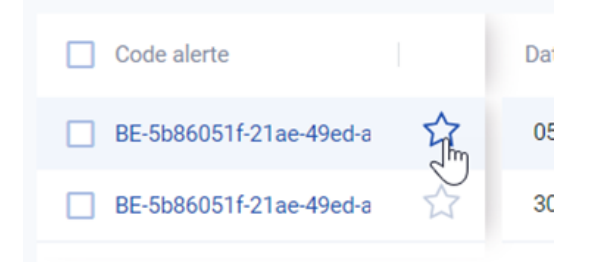

Retirer une alerte de vos favoris est facile. Il vous suffit de cliquer à nouveau sur l'astérisque, qui redeviendra gris, signifiant que cette alerte ne sera plus visible dans vos favoris.

#### Sauvegarder le filtre

Il peut être pratique d'enregistrer un filtre pour une utilisation future, afin d'éviter de remplir manuellement les champs à chaque fois. Cette astuce simple vous permettra d'optimiser votre temps de travail.

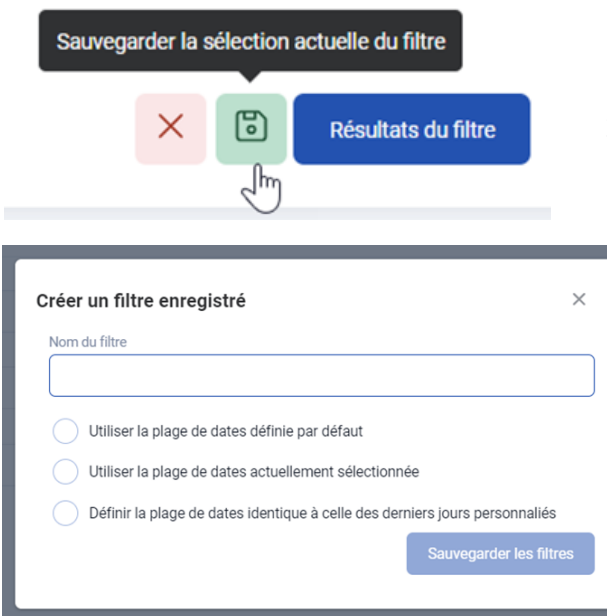

- 1.Identifiez les filtres que vous souhaitez conserver et combiner.
- 2.Appuyez sur l'icône verte pour sauvegarder le filtre.
	- 3. Nommez votre filtre et choisissez la période correspondante pour le configurer :

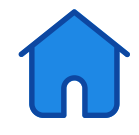

#### Utiliser la plage de dates définie par défaut

Application du filtre aux alertes créées au cours des 14 derniers jours,

Par exemple :

Si vous cliquez sur le filtre sauvegardé le 20 mai 2024, le filtre sera appliqué à toutes les alertes créées entre le 6 mai 2024 et le 20 mai 2024. Cependant, il est important de noter que les alertes créées avant cette période ne seront pas affichées, même si elles correspondent aux critères du filtre.

#### Utiliser la plage de dates actuellement sélectionnée

Les filtres sauvegardés sont utiles pour appliquer les mêmes critères de filtrage plusieurs fois.

Par exemple :

Si vous avez choisi de filtrer les alertes pour la période allant du ler janvier 2024 au 31 janvier 2024, en enregistrant le filtre, vous pouvez facilement le réappliquer pour toutes les alertes créées entre ces deux dates.

#### Définir la plage de dates identique à celle des derniers jours personnalisés

Lorsque vous utilisez un filtre sauvegardé, la période sélectionnée est appliquée aux alertes créées pendant cette durée.

Par exemple :

Si vous avez choisi 30 jours pour votre filtre sauvegardé et que vous l'ouvrez le 20 mai 2024, le filtre sera appliqué à toutes les alertes créées entre le 21 avril 2024 et le 20 mai 2024.

Les alertes antérieures à cette période ne seront pas affichées, qu'elles correspondent ou non au filtre.

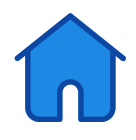

Pour appliquer un filtre sauvegardé, il suffit de cliquer "Utiliser un filtre sauvegardé" et de sélectionner le filtre désiré.

Utiliser un filtre enregistré

 $test01$ 

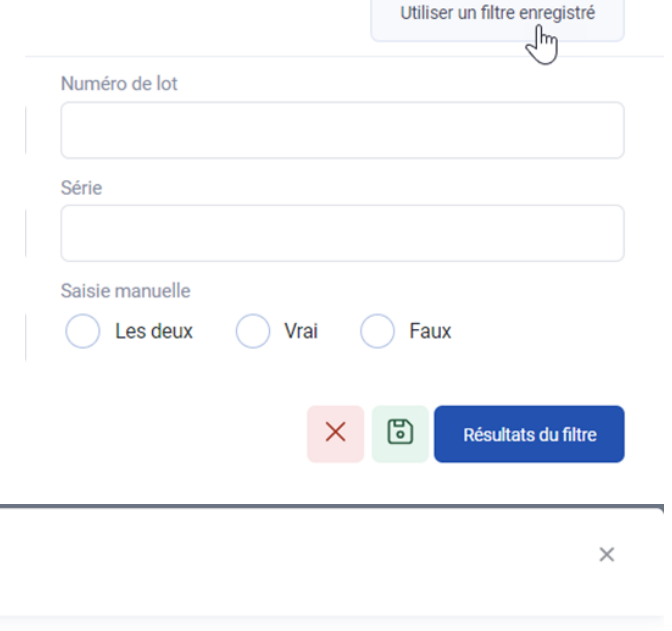

Appliquer le filtre

 $\sqrt{\frac{h}{2}}$ 

位

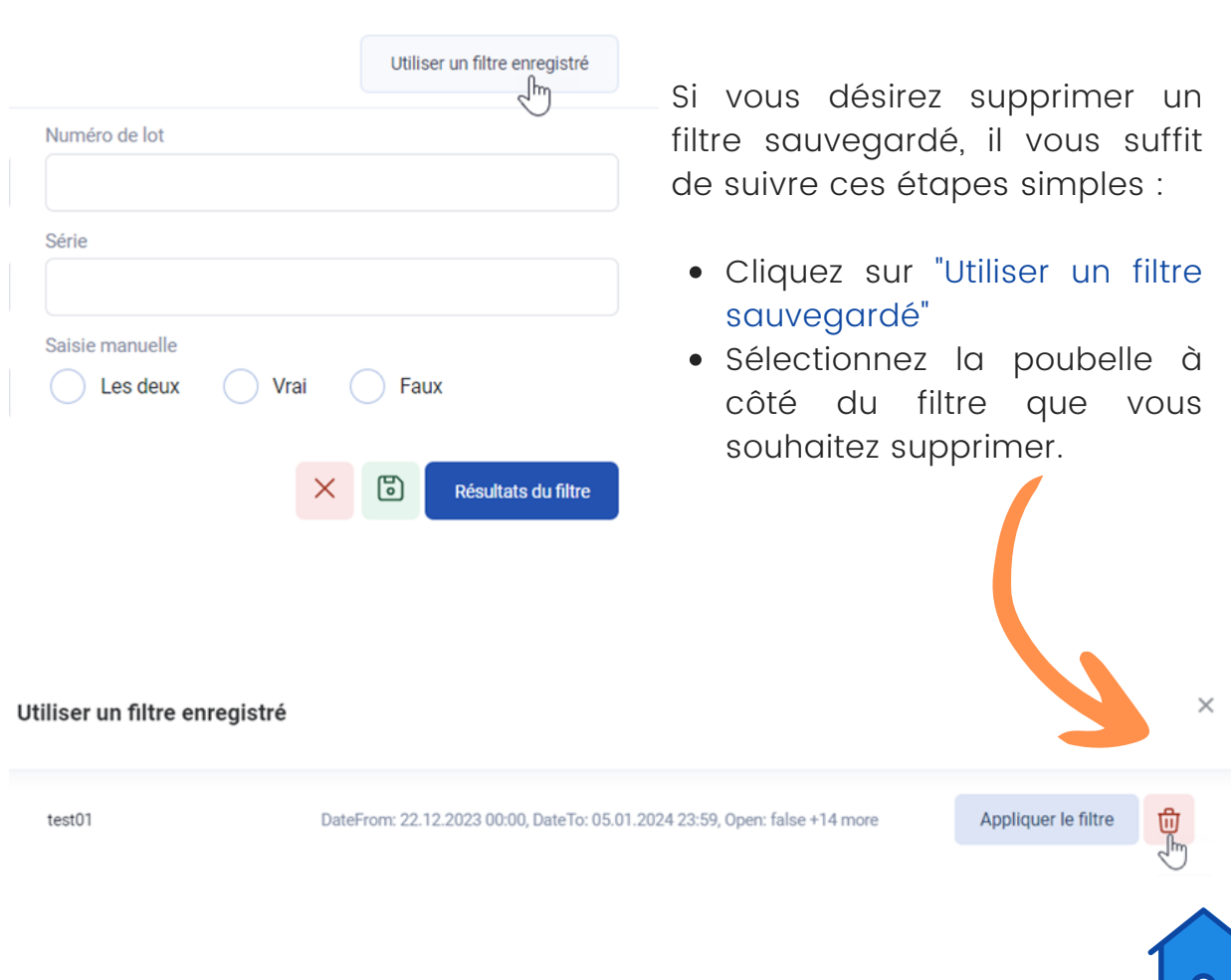

DateFrom: 22.12.2023 00:00, DateTo: 05.01.2024 23:59, Open: false +14 more

#### <span id="page-15-0"></span>Traitement des alertes

#### Les notifications

Chaque fois qu'une alerte est créée, un e-mail est envoyé à l'adresse email que vous avez enregistrée.

L'e-mail contient une brève description de l'alerte et de ce qu'il faut faire.

De plus, vous recevrez une notification par e-mail si le fabricant, BeMVO ou l'AFMPS/DPM apporte des modifications à l'alerte et souhaite vous en informer.

Si vous ne réagissez pas à une alerte dans les délais impartis, vous recevrez un rappel.

Nous vous prions de nous envoyer vos commentaires dans les 2 jours suivant l'alerte.

Si nous ne recevons aucune réponse de votre part dans les 5 jours, nous transmettrons l'alerte à l'AFMPS/DPM. Le fabricant doit également gérer chaque alerte dans le même délai.

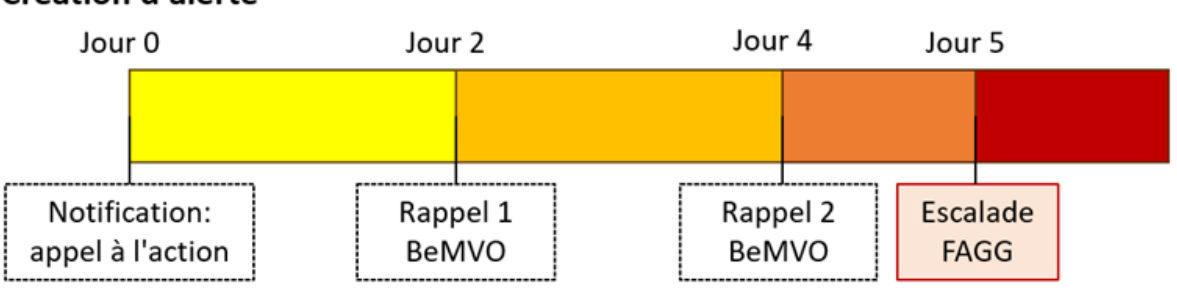

#### Création d'alerte

#### Informations accompagnant une alerte

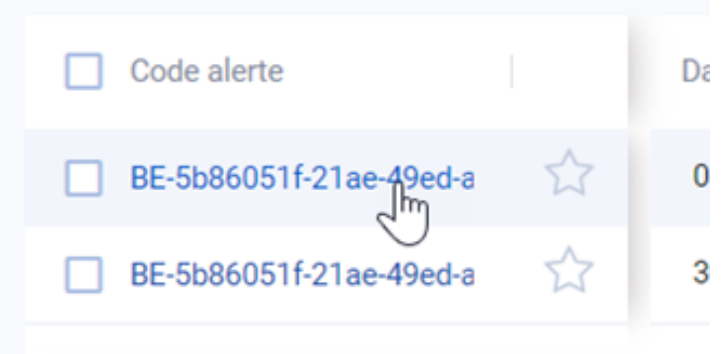

Lorsque vous accédez à une alerte, les informations suivantes s'affichent :

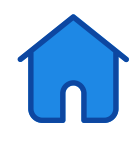

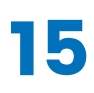

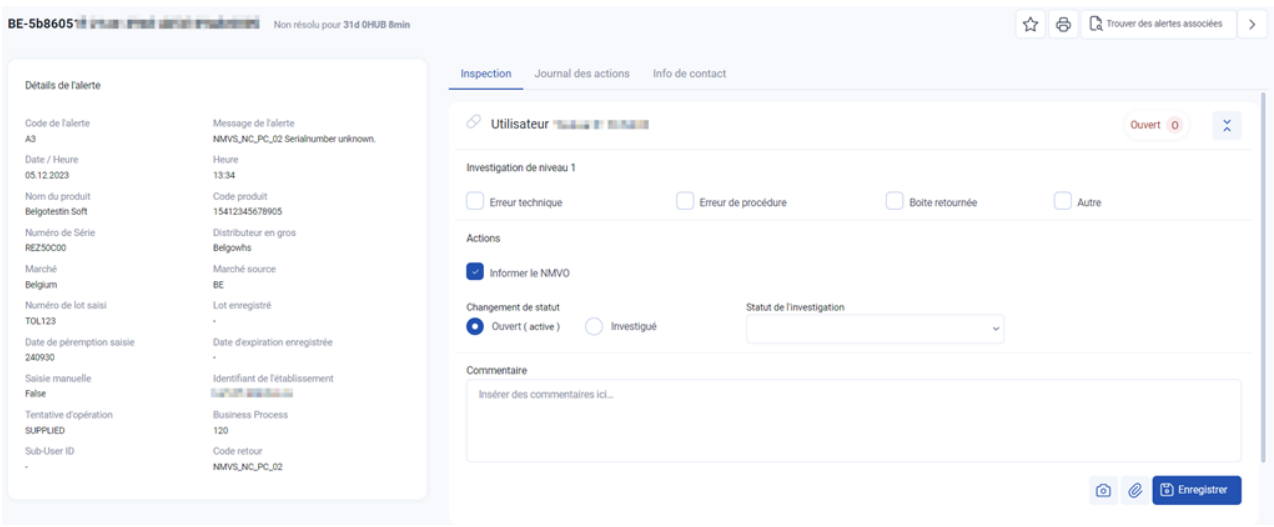

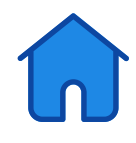

#### <span id="page-17-0"></span>Procédure en fonction du type d'alerte

Ajout d'un arbre de décision à ce guide. Nous allons maintenant examiner comment nous l'appliquons en détail dans NMVS Alerts.

#### Les alertes techniques

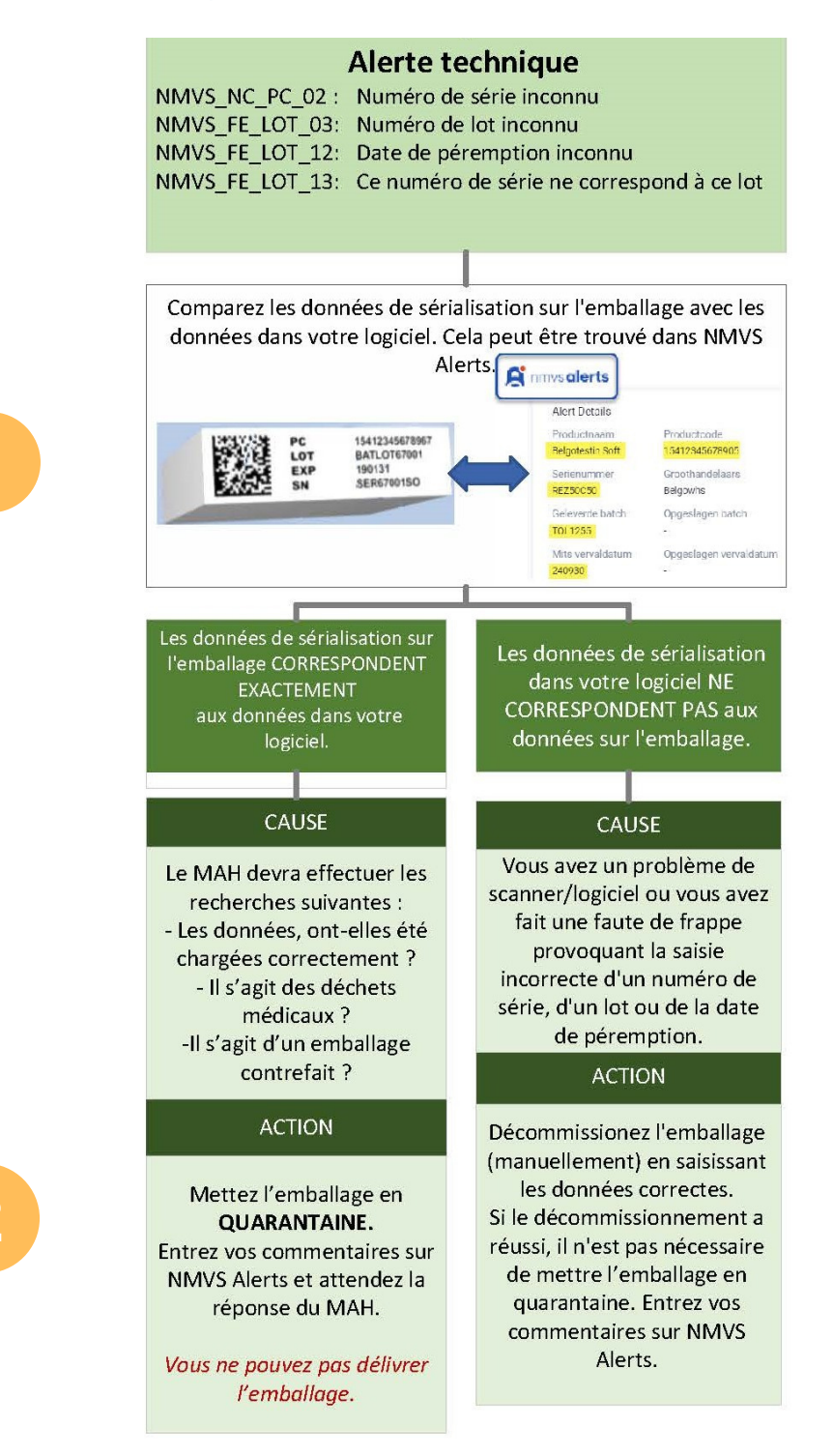

#### Actions dans le cadre d'alertes NMVS:

détails de l'alerte :

Pour identifier les causes de problèmes liés à FMD, nous pouvons comparer les informations saisies dans votre système avec celles figurant sur l'emballage. Les informations saisies sont disponibles dans votre logiciel ou dans NMVS Alerts, dans les détails de l'alerte :

Accédez à NMVS Alerts et ouvrez l'alerte :

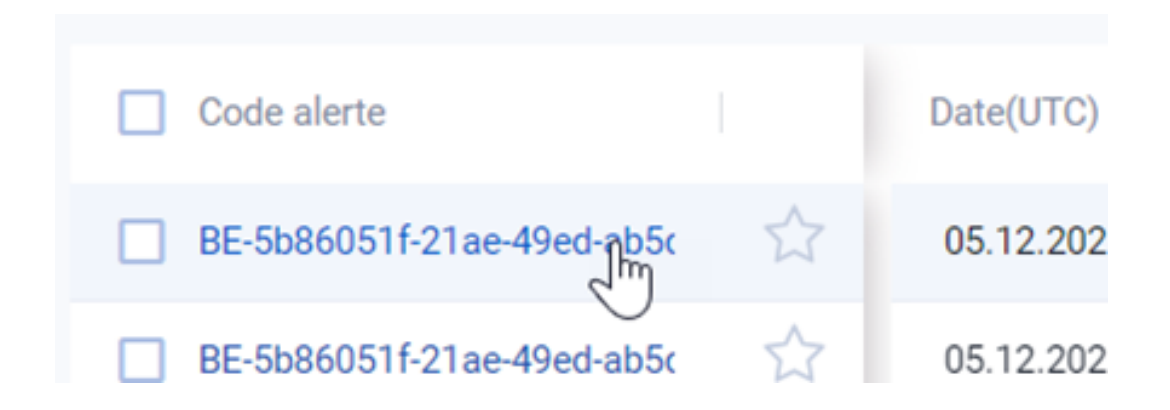

Accédez aux alertes NMVS en cliquant sur le lien temporaire inclus dans l'email que vous avez reçu (consultez la section "Accéder à NMVS Alerts").

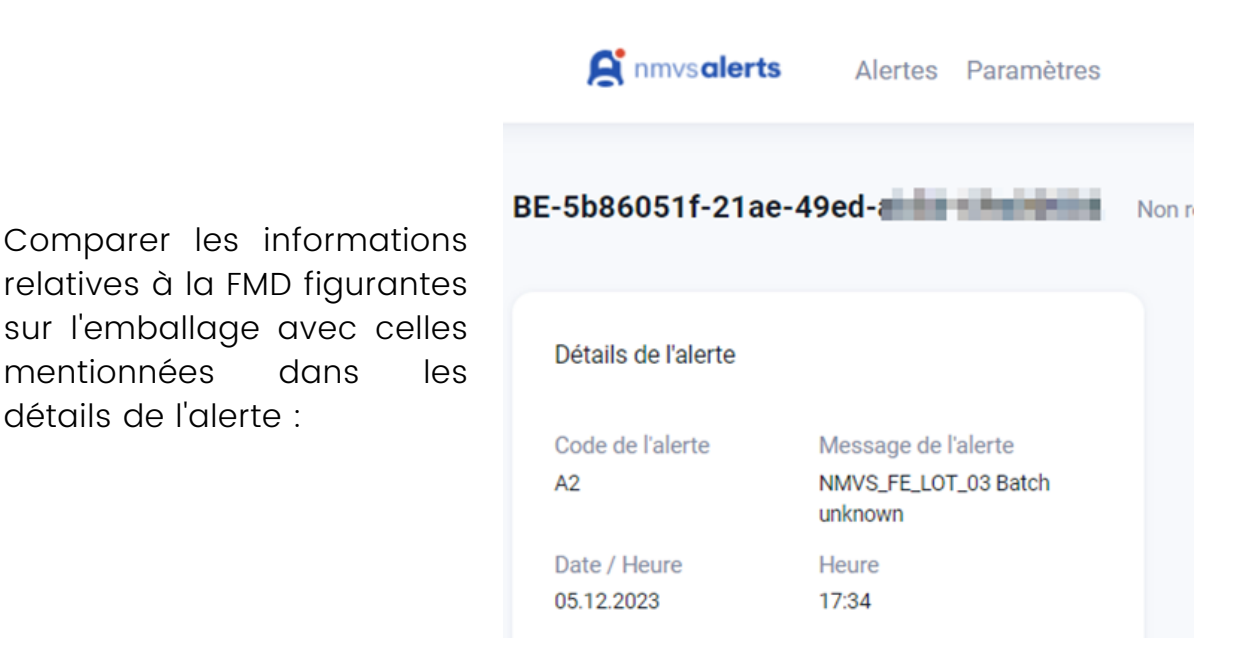

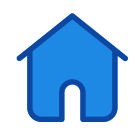

Remplissez les champs requis, téléchargez une image et cliquez sur "Enregistrer". Vous pouvez ajouter une photo de l'emballage en cliquant sur l'un des boutons à l'étape 6.

Fournir une photo du devant de l'emballage ainsi que des informations liées à la FMD sur l'emballage peut aider le MAH à résoudre rapidement le problème.

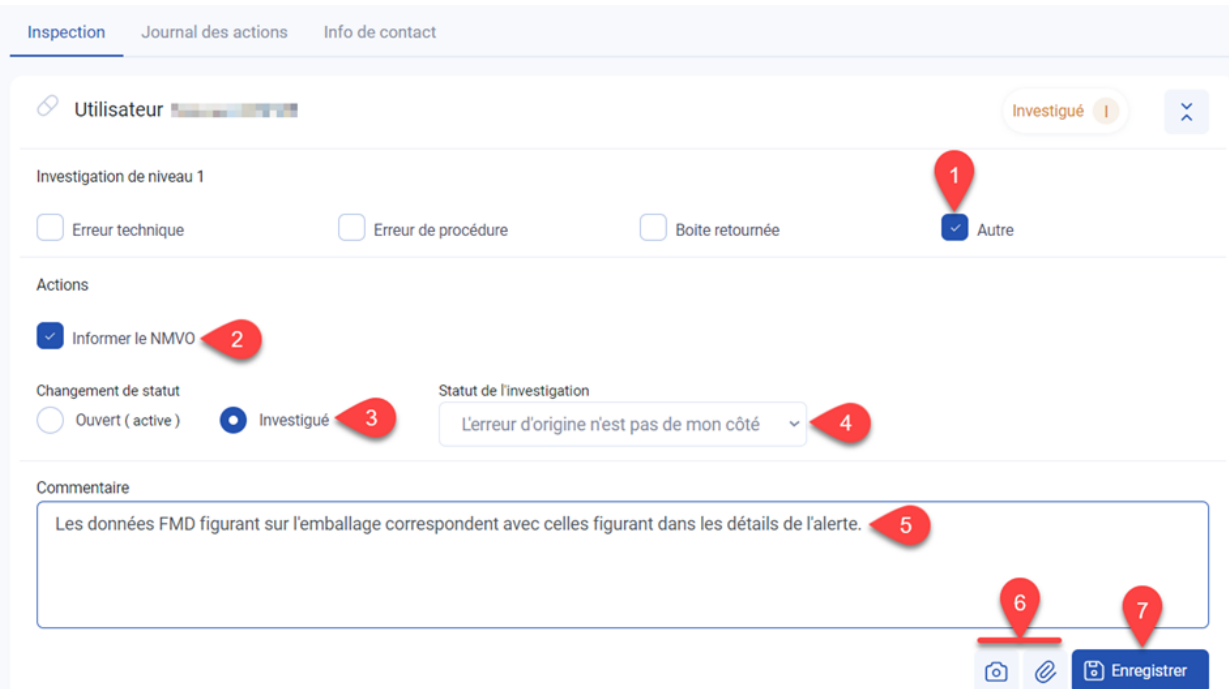

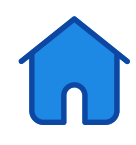

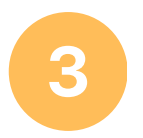

Veuillez remplir les champs ci-dessous et ajouter vos commentaires avant de cliquer sur "Enregistrer".

Veuillez noter que l'emballage ne peut être délivré que s'il a été correctement décommissionné. Assurez-vous de le mentionner dans votre commentaire.

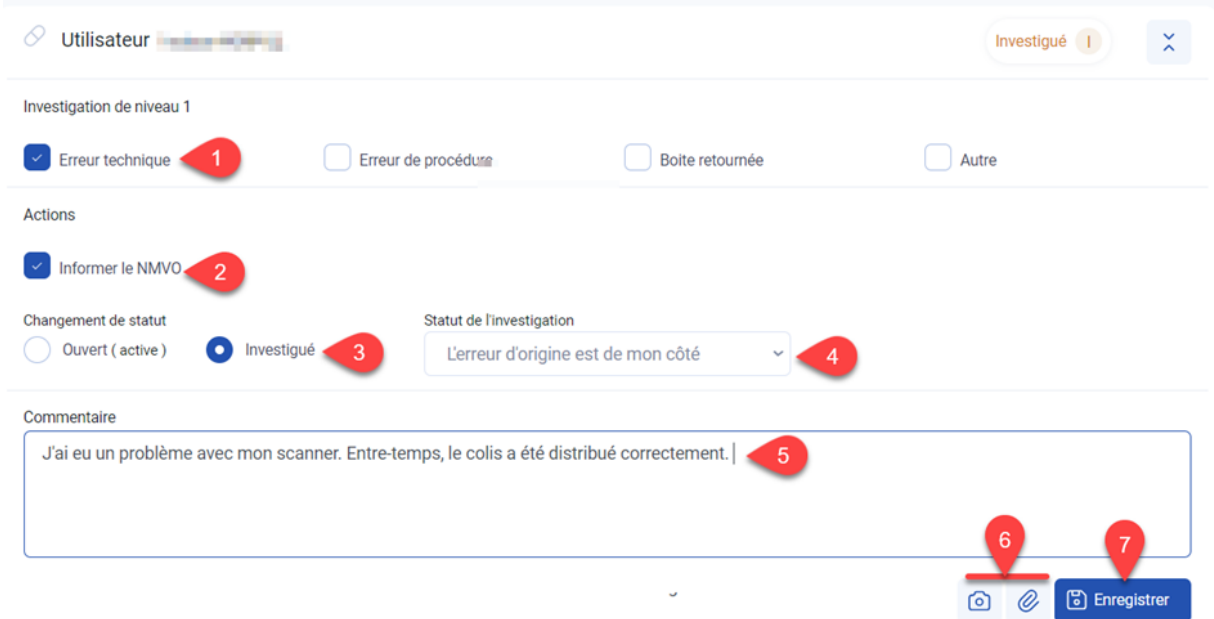

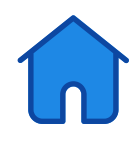

#### <span id="page-21-0"></span>Les alertes procédurales

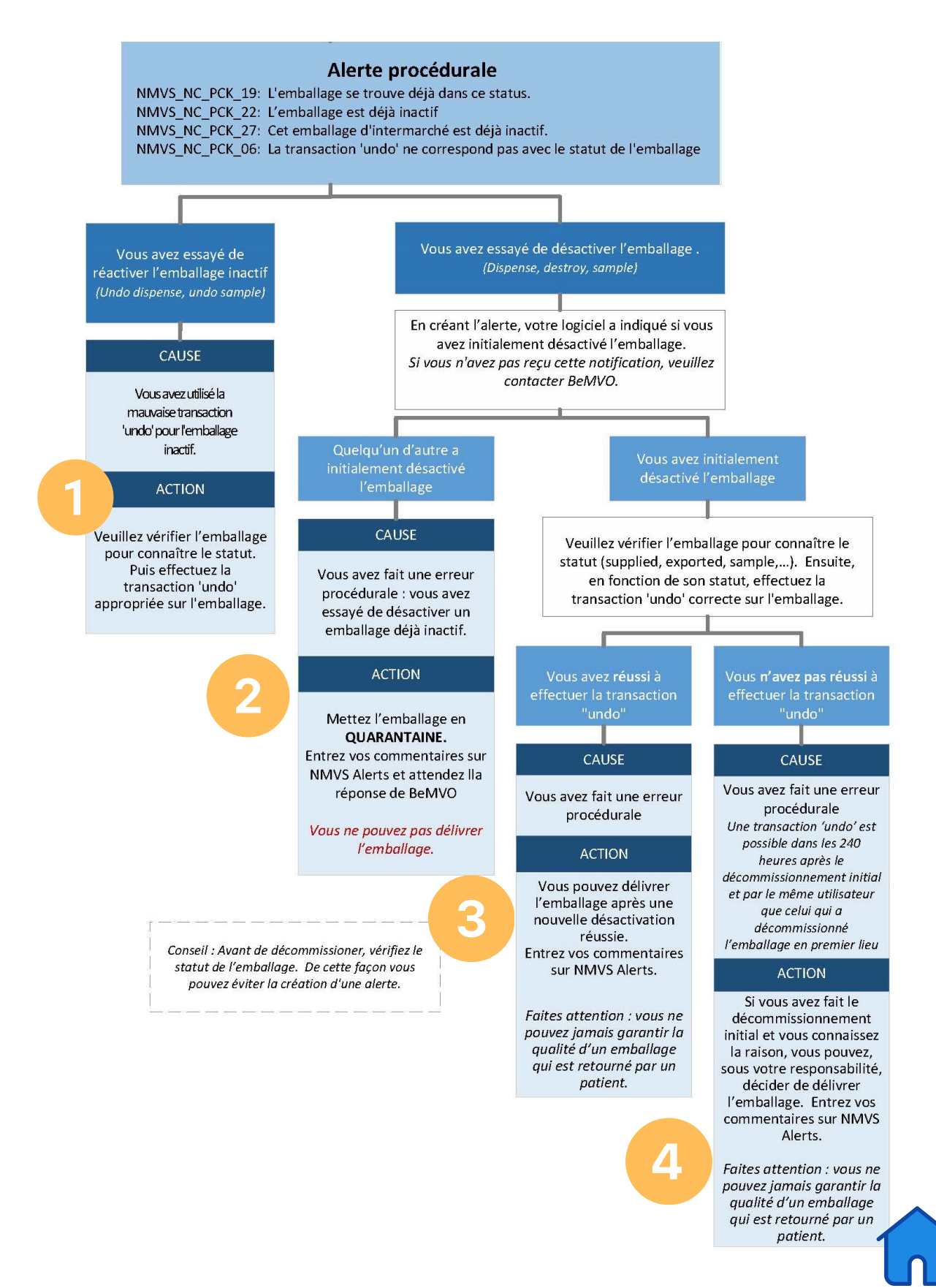

#### Actions dans NMVS Alerts

Clôture automatique de l'alerte – aucune action requise dans NMVS Alerts.

Remplissez les informations ci-dessous pour l'alerte. Si vous avez reçu un emballage inactif, la cause provient de votre côté et non du côté de MAH.

Si vous avez reçu l'emballage d'un grossiste, vous pouvez le retourner à ce dernier. Dans le cas où vous avez obtenu l'emballage auprès d'un autre pharmacien, il est possible de demander l'annulation de la transaction. N'oubliez pas de le mentionner brièvement dans le champ de commentaire.

Seul l'utilisateur qui a effectué la désactivation initiale peut effectuer une transaction "undo", et ce, dans les 240 heures suivant ladite désactivation.

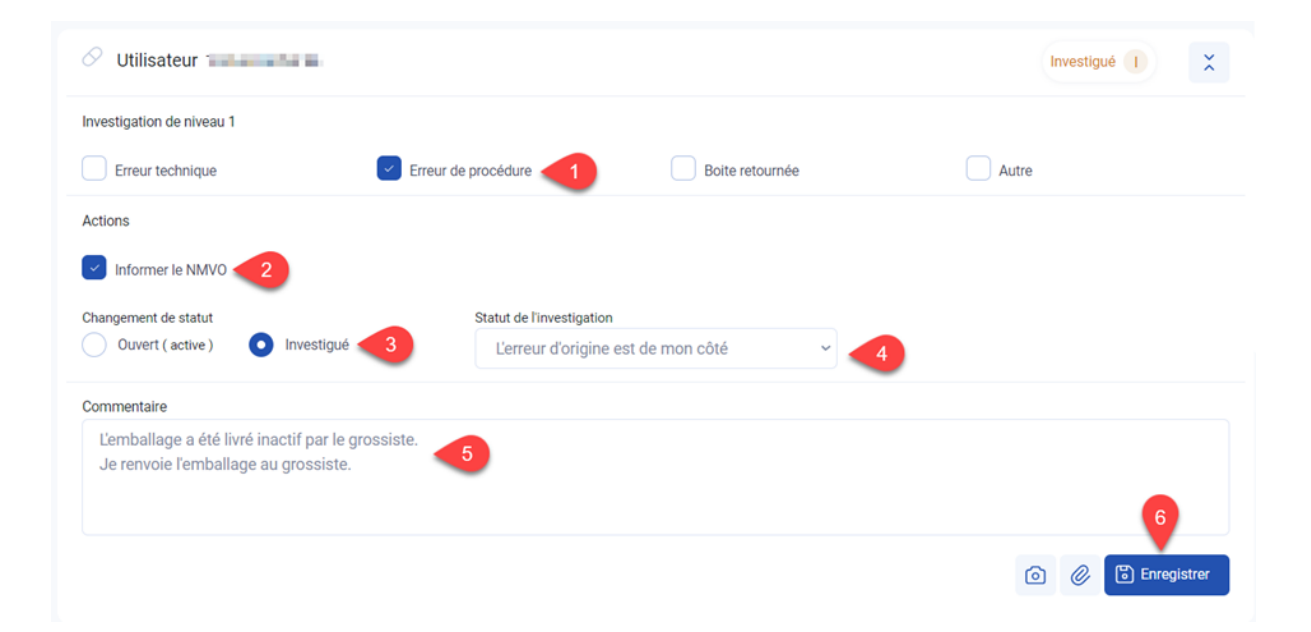

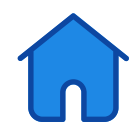

3

Saisissez les informations requises ci-dessous, ajoutez vos commentaires, puis cliquez sur "Enregistrer".

Veuillez noter que l'emballage ne peut être délivré que s'il a été correctement décommissionné. N'oubliez pas d'indiquer cette information dans le champ de commentaires.

#### Remarque:

Il est impossible d'assurer la qualité d'un emballage retourné par un client.

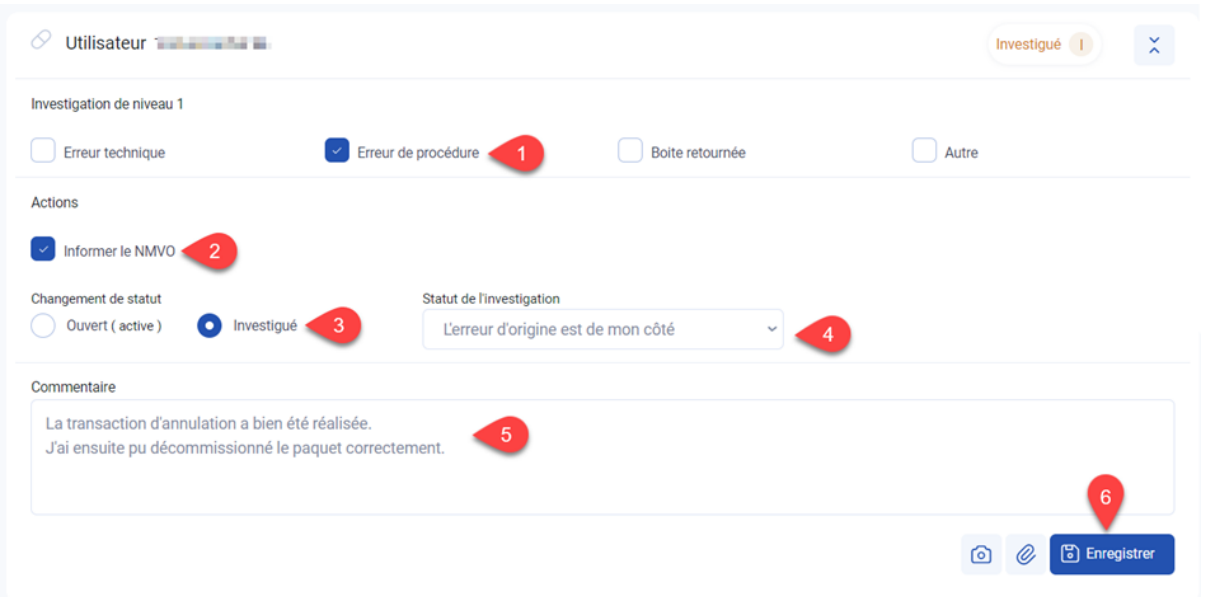

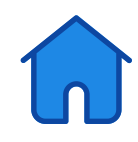

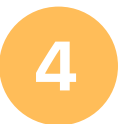

Enregistrez l'alerte en remplissant les informations ci-dessous, ajoutez vos commentaires, et cliquez sur "Enregistrer".

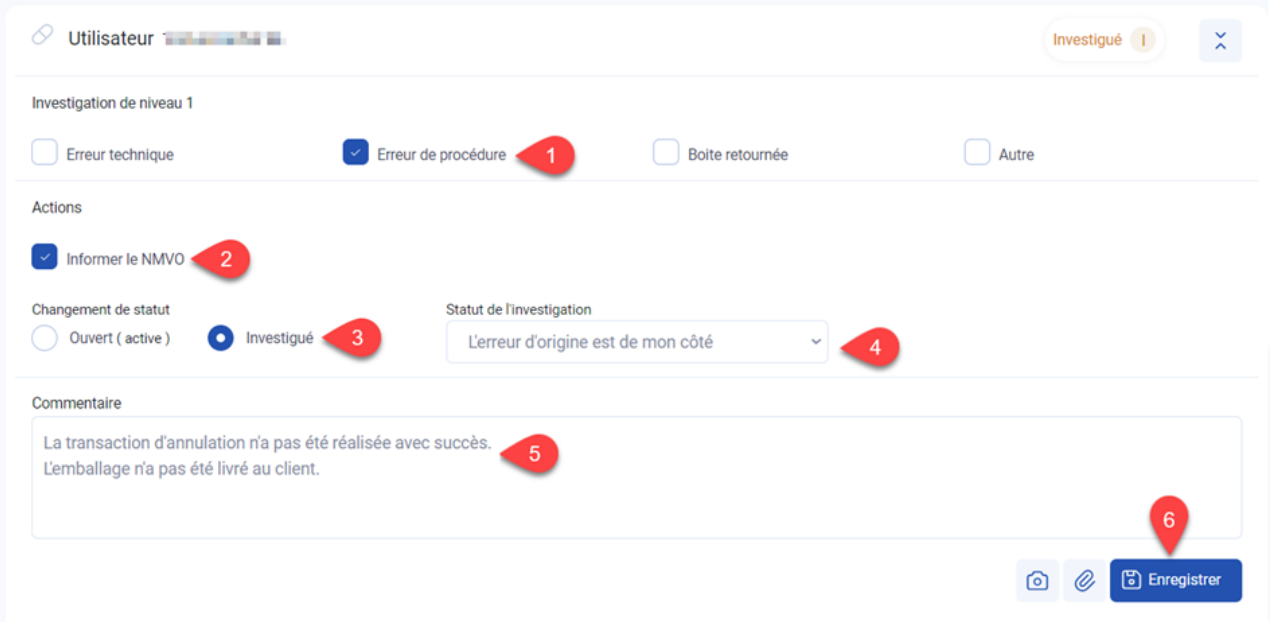

### Pharmacien (hospitalier) :

Si vous avez déjà effectué la délivrance initiale et connaissez la raison du retour, vous pouvez toujours décider de délivrer l'emballage de nouveau sous votre propre responsabilité.

Notez vos commentaires dans NMVS Alerts.

#### Remarque:

Il est impossible d'assurer la qualité d'un emballage retourné par un client.

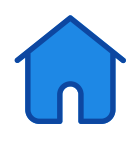

<span id="page-25-0"></span>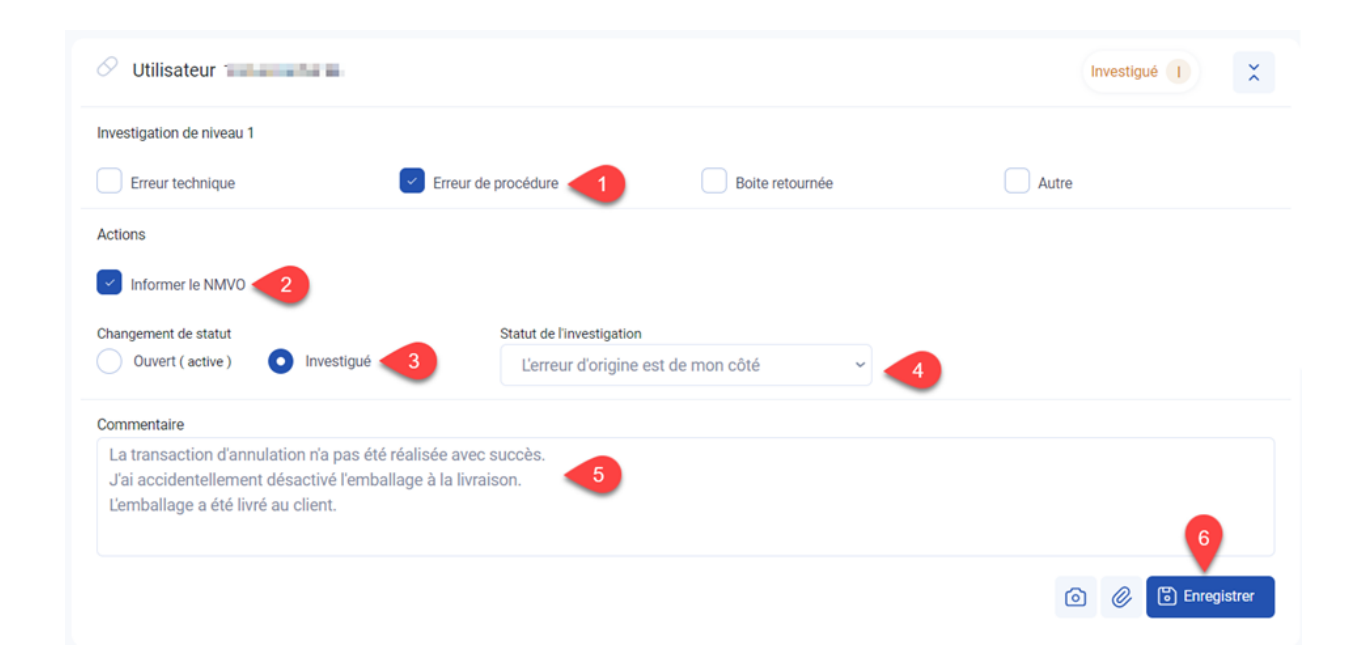

#### Opérations de masse sur les alertes

Vous ne pouvez pas effectuer d'opérations de masse dans le système. Étant donné qu'en moyenne, une seule alerte est créée tous les deux mois, vous n'en avez pas besoin non plus.

Si vous avez quand-même créé un grand nombre d'alertes (par exemple, en raison d'un problème logiciel temporaire), vous pouvez suivre les étapes suivantes :

- Pour traiter les alertes en masse, filtrez votre aperçu pour ne voir que celles que vous voulez gérer (consultez la section "Filtrer" dans ce manuel).
- Appuyez sur le bouton d'exportation pour télécharger un aperçu de ces alertes en format Excel.

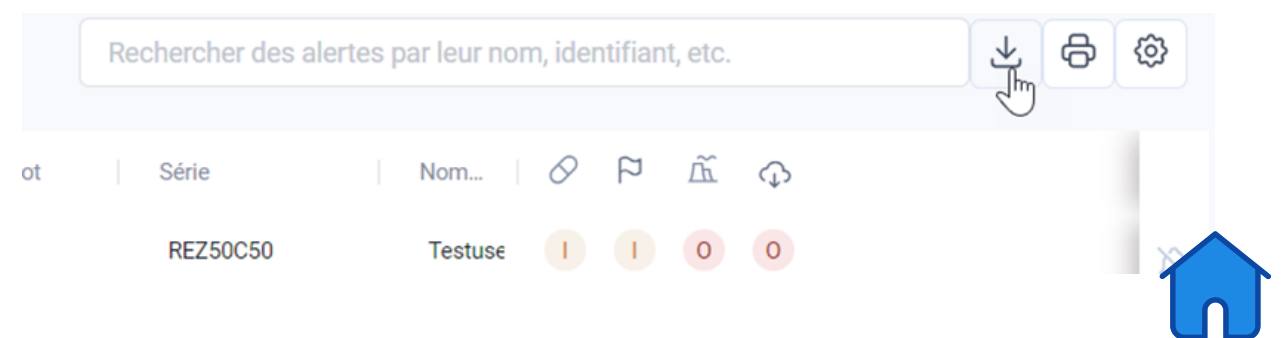

Choisissez une des alertes que vous souhaitez traiter en masse et ajoutez vos commentaires dans le champ prévu à cet effet. N'oubliez pas de préciser que vous souhaitez que l'alerte soit traitée en masse.

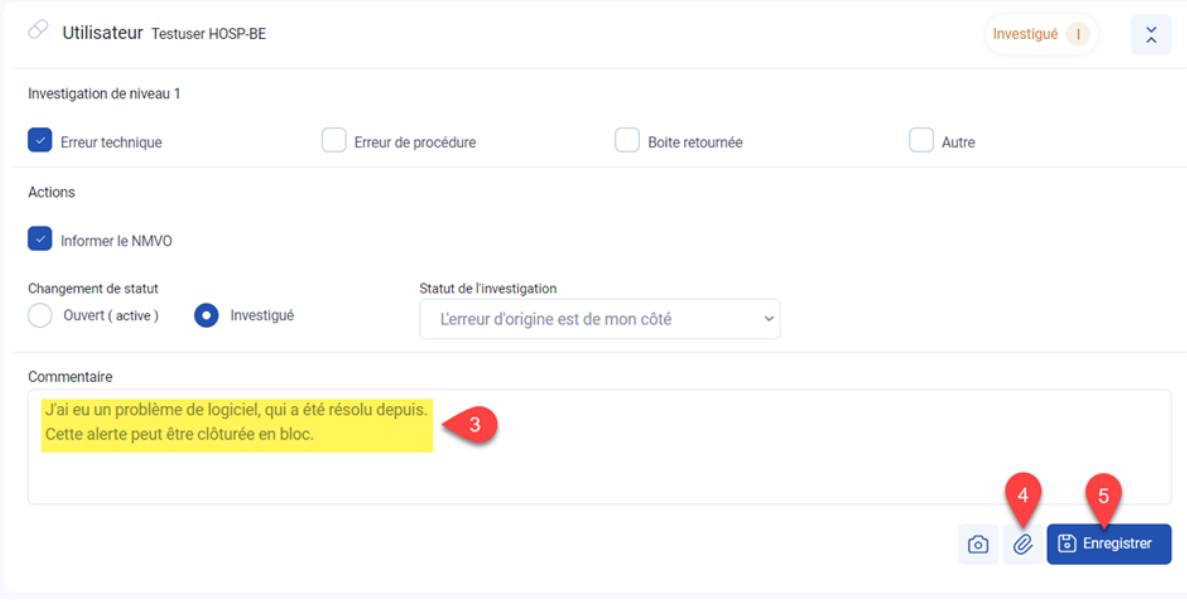

- Ajoutez à l'alerte le fichier Excel que vous avez téléchargé à l'étape 2.
- Cliquez sur le bouton " Sauvegarder "
- BeMVO effectuera le traitement en masse pour vous.

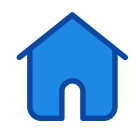